# **Instructivo para la descarga de Certificaciones Digitales DANE**

A continuación se presenta el paso a paso para la descarga de Certificaciones Digitales DANE.

- **1.** Ingrese al sitio oficial DANE [www.dane.gov.co](http://www.dane.gov.co/)
- **2.** En el banner principal, de clic en Servicio al ciudadano, otros servicios e ingrese al cuarto ítem (Trámites).

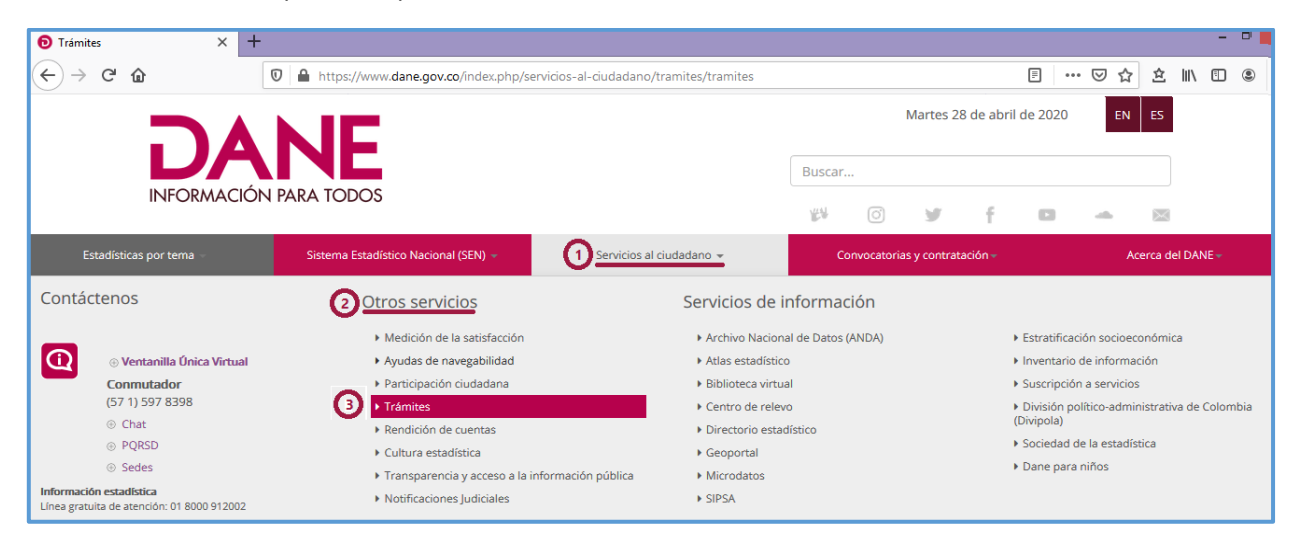

**3.** En Trámites y servicios, ingrese al icono verde (Certificaciones Digitales).

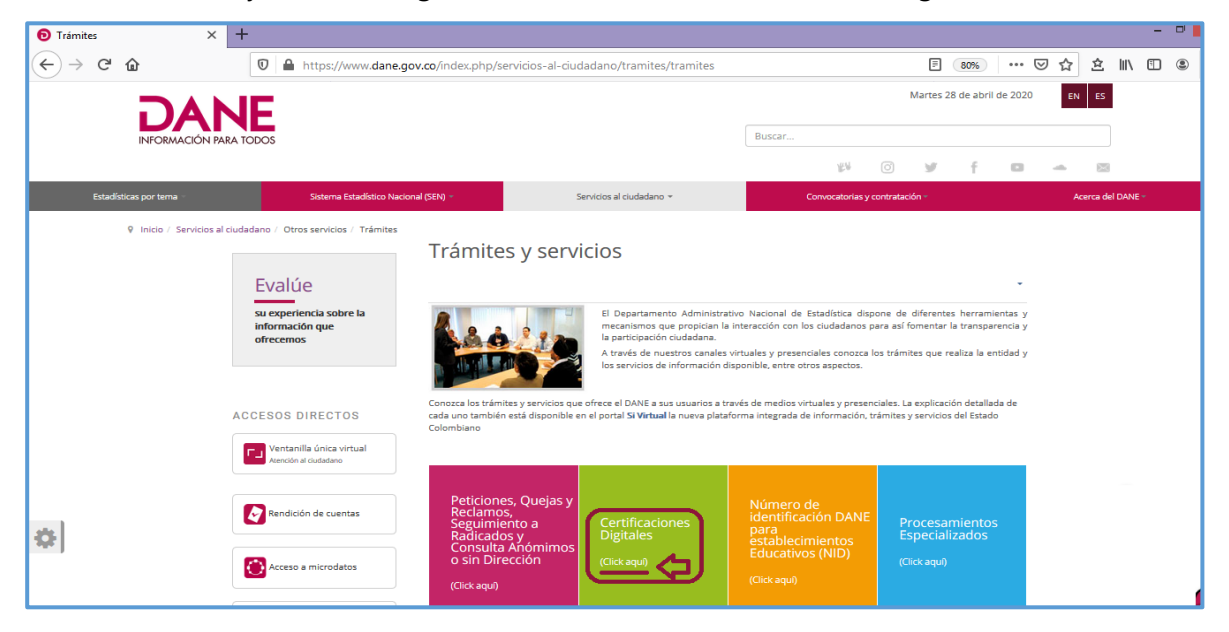

**4.** En la parte inferior de la página, seleccioné la Certificación Digital que desee descargar.

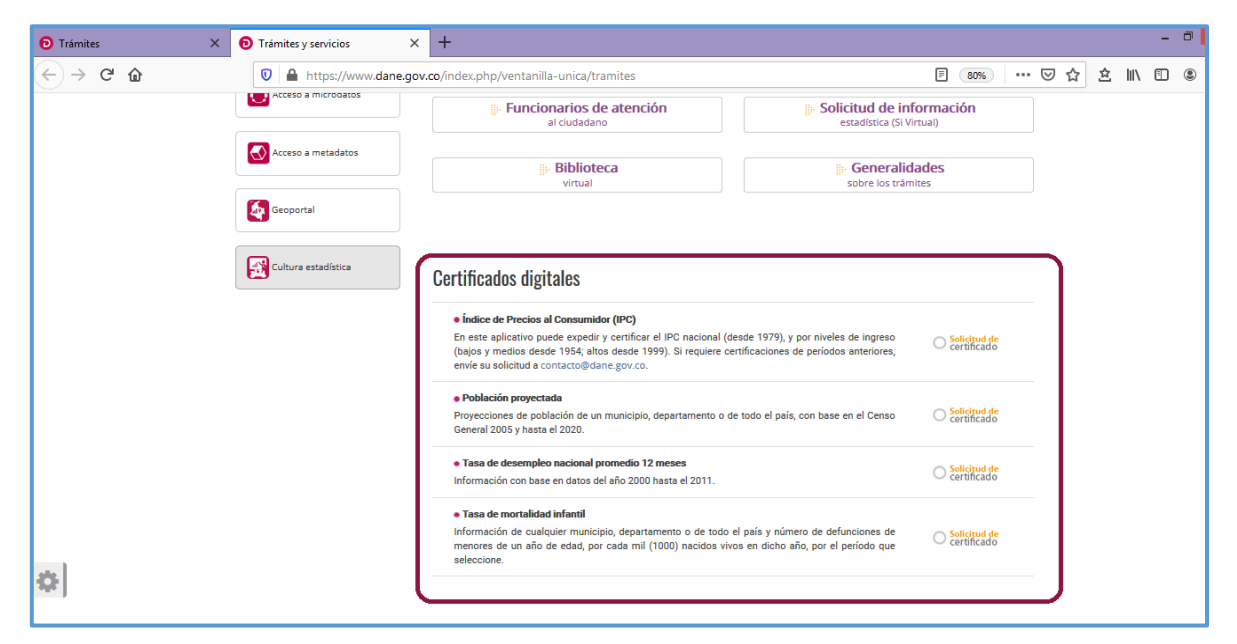

# **Certificación Índice de Precios al Consumidor (IPC)**

Una vez ingrese a la ventana solicitud de certificado ubicada al lado derecho de la descripción del certificado del Índice de Precios al Consumidor (IPC) encontrará:

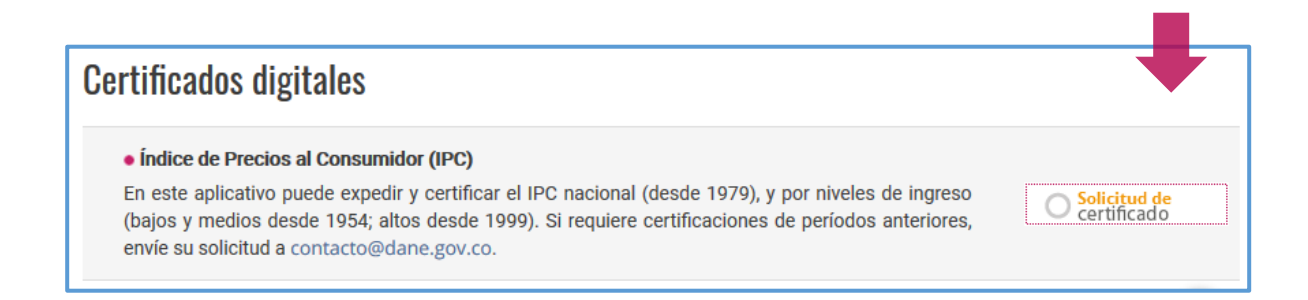

Información del Índice de Precios al Consumidor (IPC) con dos años Base diferente (2008 – 2018) cabe destacar que la más reciente actualización metodológica del IPC corresponde al año Base 2018. La información del IPC que se certifica con año Base 2008 corresponde a datos históricos para consulta de los interesados.

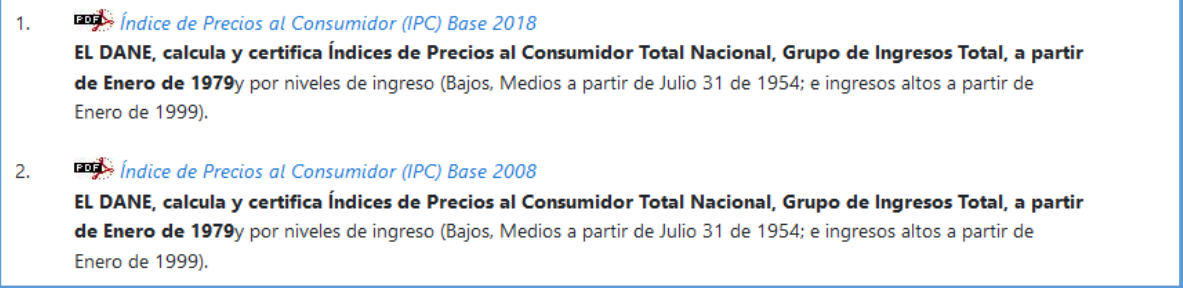

Al ingresar a la opción Índice de Precios al Consumidor (IPC) Base 2018, encontrará algunas aclaraciones acerca del suministro de información del IPC; para continuar de clic en el botón cerrar.

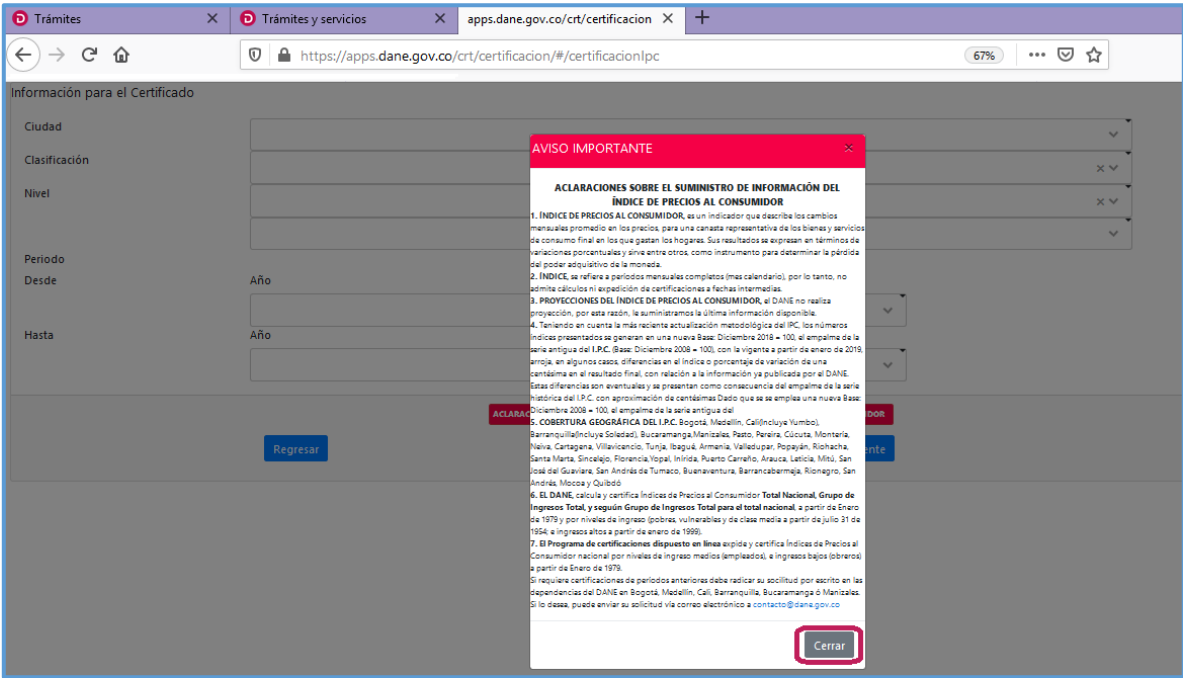

A continuación encontrará los campos que debe diligenciar para obtener la certificación.

- $\bullet$  Trámites  $\times$  apps.dane.gov.co/crt/certificacion  $\times$  +  $\times$   $\bullet$  Trámites y servicios  $\leftarrow$   $\rightarrow$   $\alpha$   $\alpha$  $\overline{\textbf{O}}$  https://apps.dane.gov.co/crt/certificacion/#/certificacionlpc 90%) … 2 ☆ Información para el Certificado Ciudad (1) **Total Nacional**  $\wedge$ Clasificación **Total Naci** Medellin Nivel Barranquilla Bogota D.C. Cartagena Periodo Tunja Desde Manizales Florencia Popayan Hasta Valledupar Monteria Neiva Riohacha .<br>Santa Ma
- **1.** Seleccione la ciudad de la cual requiere la información.

**2.** Elija la clasificación.

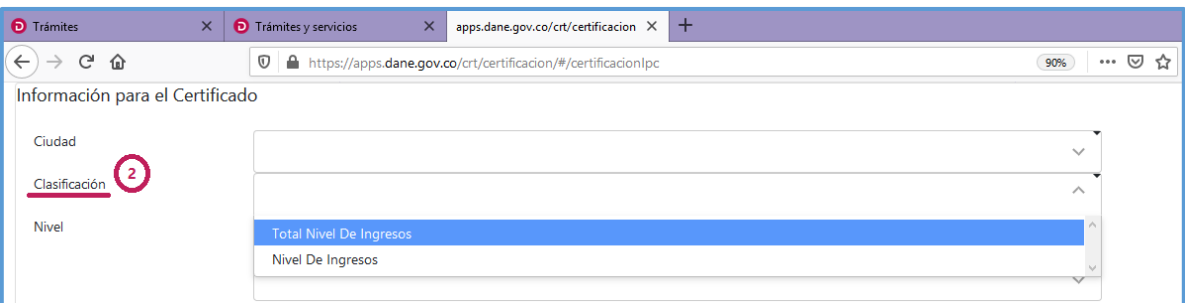

**3.** Seleccione el nivel.

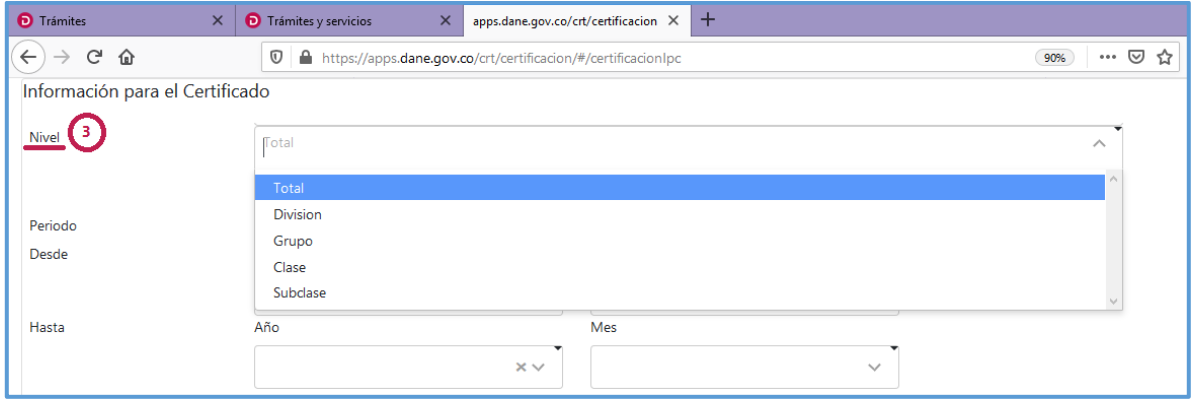

**4.** Señale el periodo que desea certificar y posteriormente de clic en el botón siguiente para continuar con el proceso.

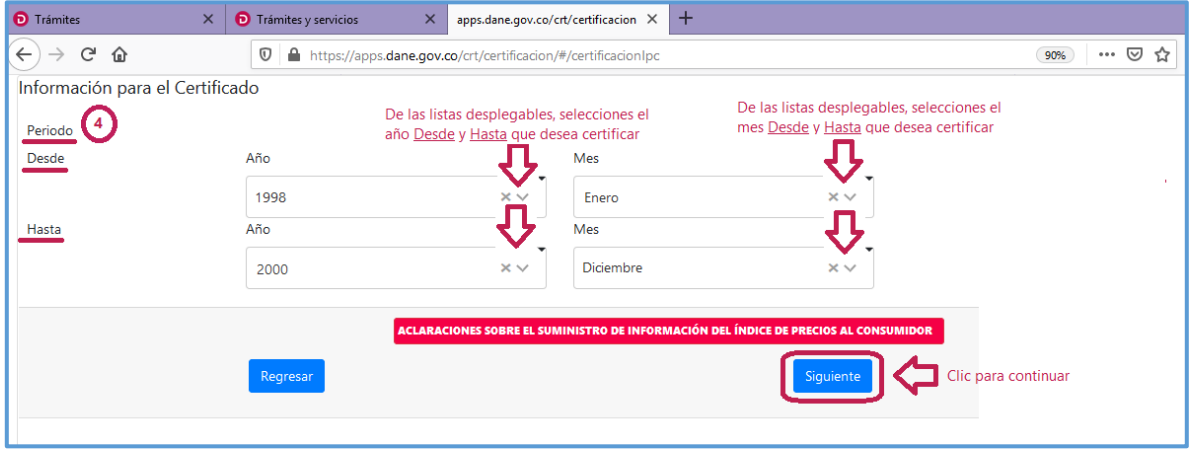

**5.** Ubique en la lista desplegable el tipo de solicitante (persona natural o persona jurídica) y diligencie los campos según corresponda. Al finalizar de clic en el botón siguiente para continuar.

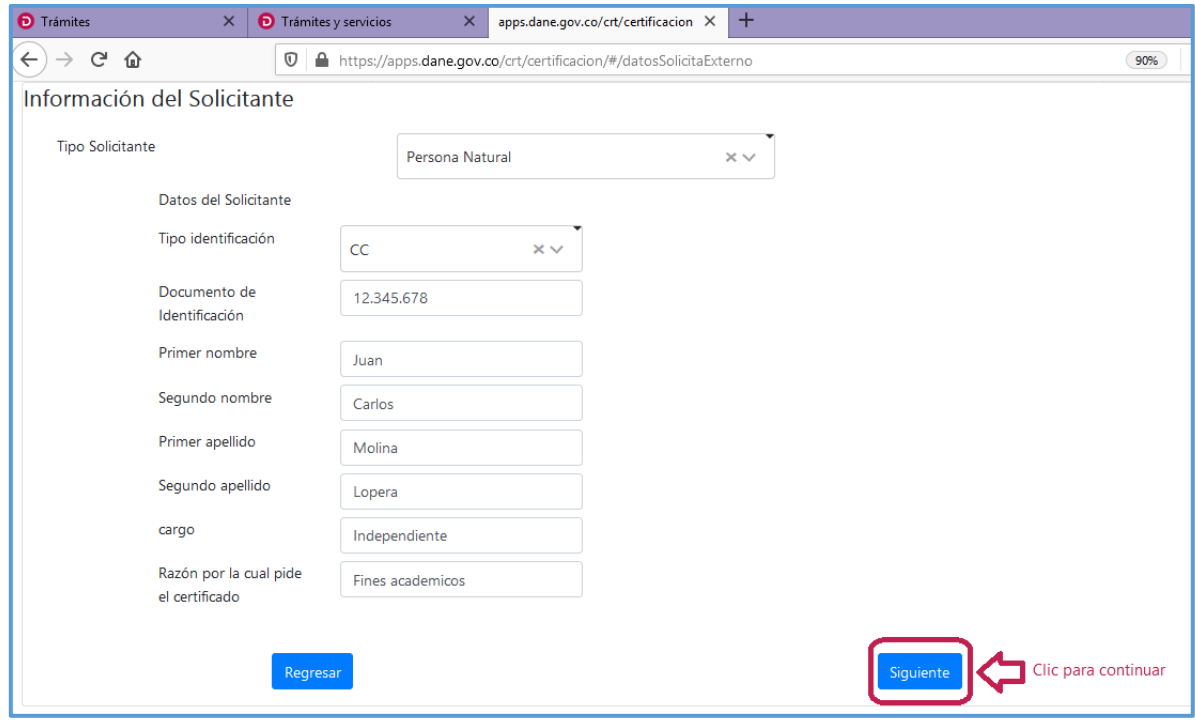

- **O** Trámites  $\times$  **O** Trámites y servicios  $\times$  apps.dane.gov.co/crt/certificacion  $\times$  +  $\widehat{C}\rightarrow C$  a **... ⊙☆ ☆ ↓ || ↑ ①** 1 https://apps.dane.gov.co/crt/certificacion/#/encuestaSatisfa 90% Gracias Encuesta de satisfacción del usuario x pestros servicios. Abriendo certificacion.pdf Gracias por realizar la Encuesta de satisfacción del usuario. No tardará más Ha elegido abrir: 1. Qué tipo de certificación digital realizó en nuestro sitio web?  $\bigcap$  $\left|\overline{\mathcal{F}}\right|$  certificacion.pdf Población Proyectada -<br>que es: Adobe Acrobat Document (11,8 KB)<br>de: blob:  $\bigcirc$ Tasa de Desempleo Nacional Promedio 12 meses  $\bigcap$ Número de Identificación DANE-NID para Establecimientos Educativos  $\circlearrowright$ Tasa de Mortalidad Infantil :Qué debería hacer Firefox con este archivo? Certificación de IPC Abrir con Adobe Reader (predeterminada)  $\vee$  $\bigcap$ **Guardar archivo** 2. Con qué frecuencia utiliza usted este servicio online? Menos de 3 veces en el año De 3 a 6 vec Hacer esto automáticamente para estos archivos a partir de ahora. Más de 9 meses al año  $\overline{\circ}$ 3. Cómo valoraría nuestro servicio web en relacio Aceptar  $Cancelar$  $\bigcirc$  $\overline{\bigcirc}$  Excelente  $\begin{array}{c} \mathsf{Regular} \\ \bigcirc \end{array}$ Clic para quardar el documento en su equipo 4. Cuánto fue el tiempo aproximado que utilizó como usuario para obtener la certificación.? quipo<br>Diez minutos o más<br>○  $\frac{1}{\sqrt{2}}$  entre cinco y diez minutos Unos tres minutos aproximadamente Entre tres y cinco minutos $\bigcirc$ 5. Este Servicio da respuesta rápida a sus necesidades como usuario?  $\circ$ <sup>No</sup>  $Si$  $\circ$
- **6.** Elija la opción abrir o guardar según su preferencia y de clic en aceptar.

**7.** A continuación tendrá la Certificación Digital del Índice de Precios al Consumidor (IPC) con la información de su interés.

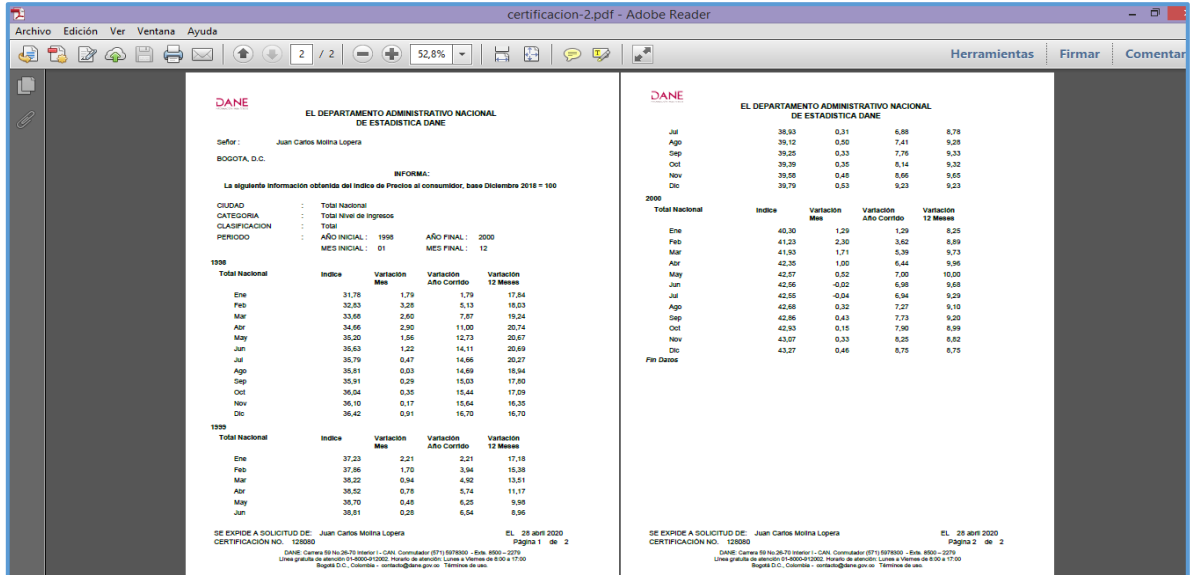

**Nota:** Para visualizar las certificaciones que genera la plataforma en formato PDF, deberá tener habilitadas las ventanas emergentes en el explorador de internet de su preferencia.

**1.** Si desea evaluar el servicio, al finalizar el proceso se visualizará la encuesta de satisfacción del usuario para su diligenciamiento.

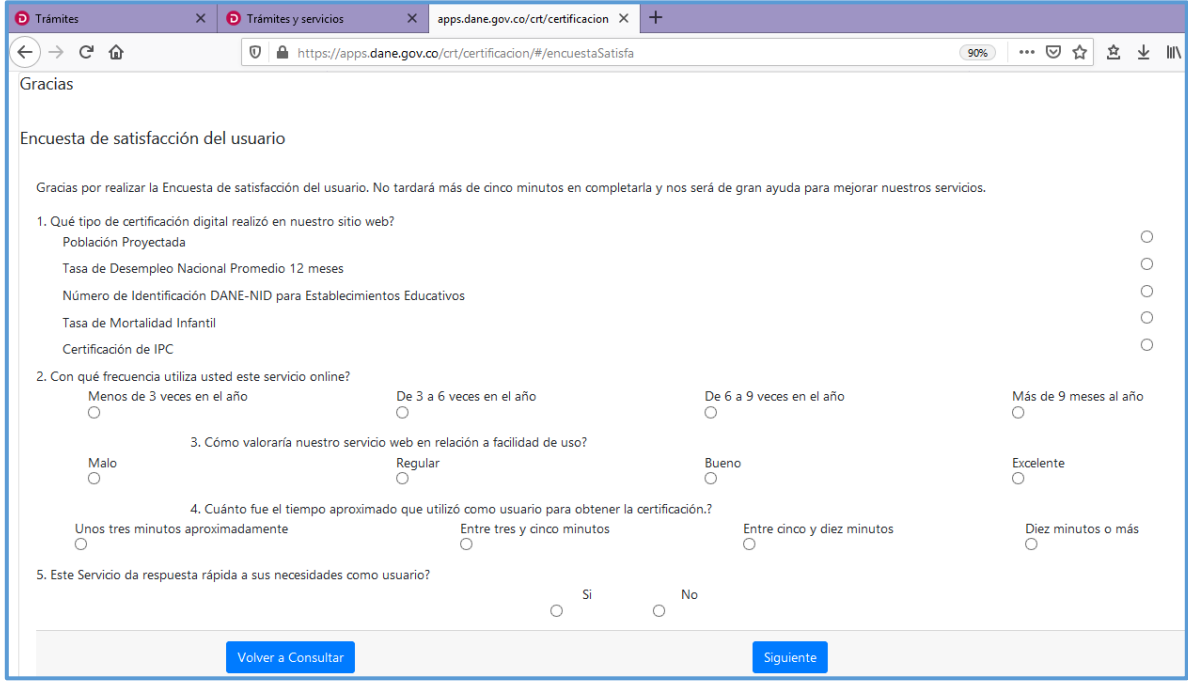

#### **Certificación Población Proyectada**

Una vez ingrese a la ventana solicitud de certificado ubicada al lado derecho de la descripción del certificado de Población Proyectada, encontrará los campos que debe diligenciar para obtener la certificación.

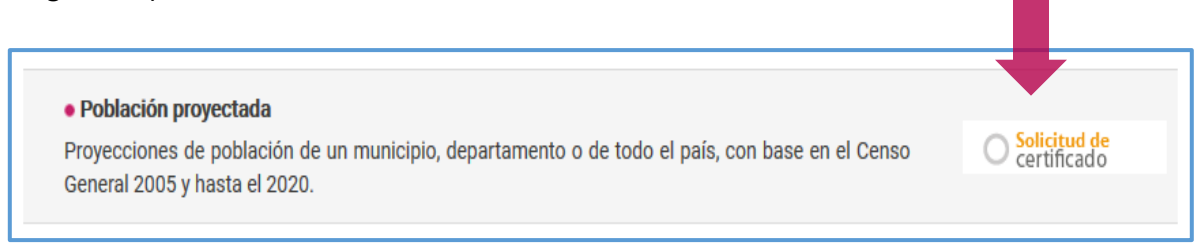

**1.** Seleccione la vigencia.

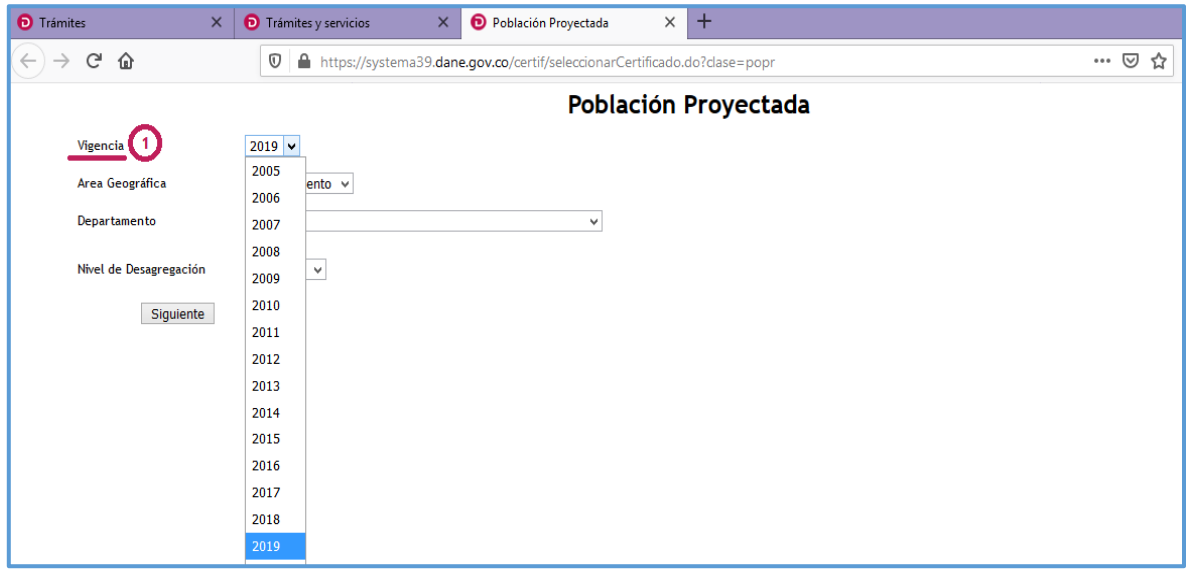

**2.** Elija el área geográfica.

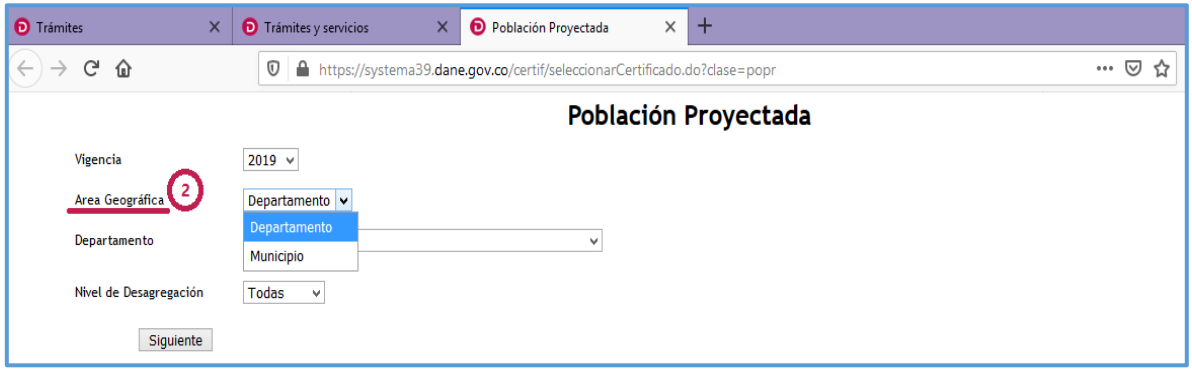

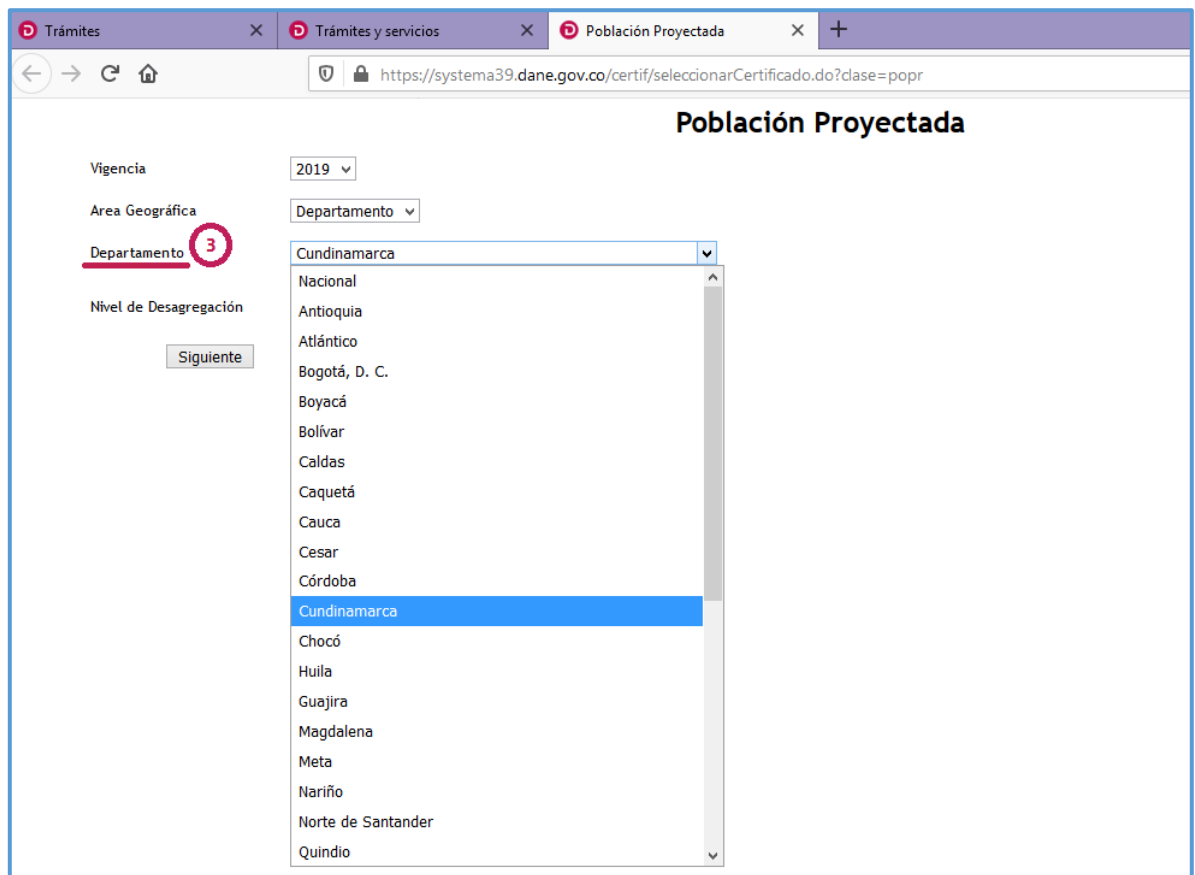

**3.** Ubique el departamento en la lista desplegable.

**4.** Seleccione el nivel de desagregación.

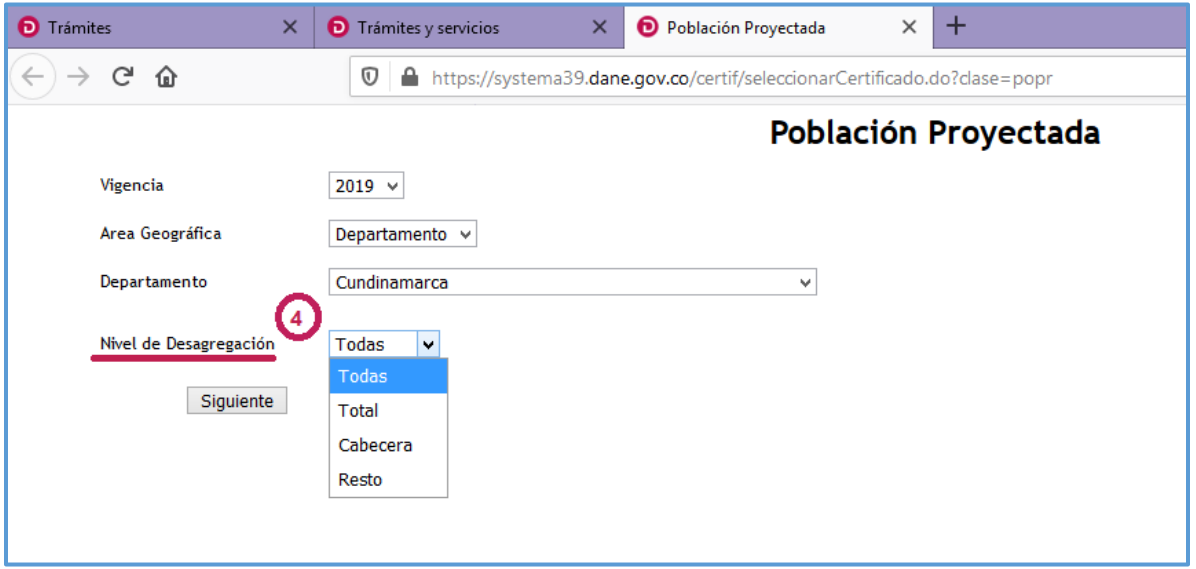

**5.** Pulse siguiente para continuar.

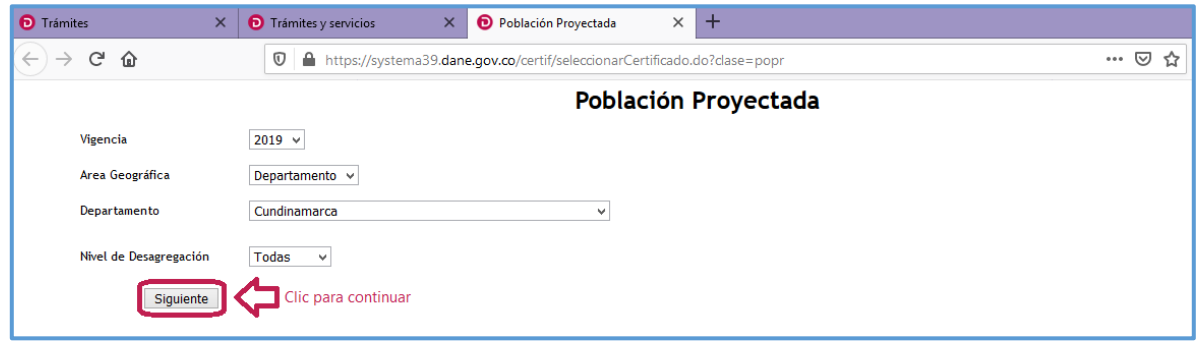

**6.** Enseguida encontrará los campos de información del solicitante, los cuales debe diligenciar dependiendo si es persona natural o persona jurídica.

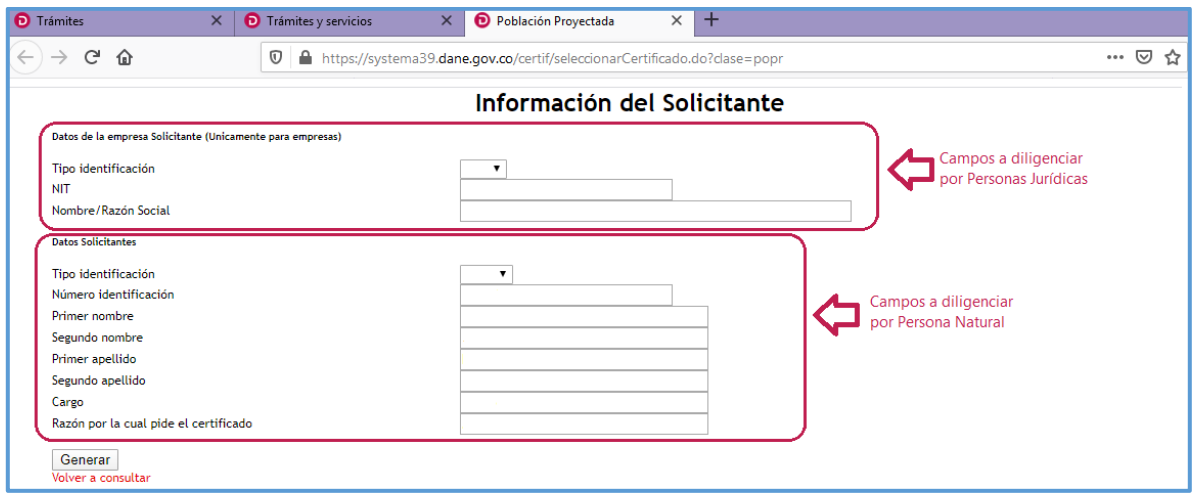

**7.** Una vez diligenciados los campos, presione el botón generar para proceder a la descarga de la certificación.

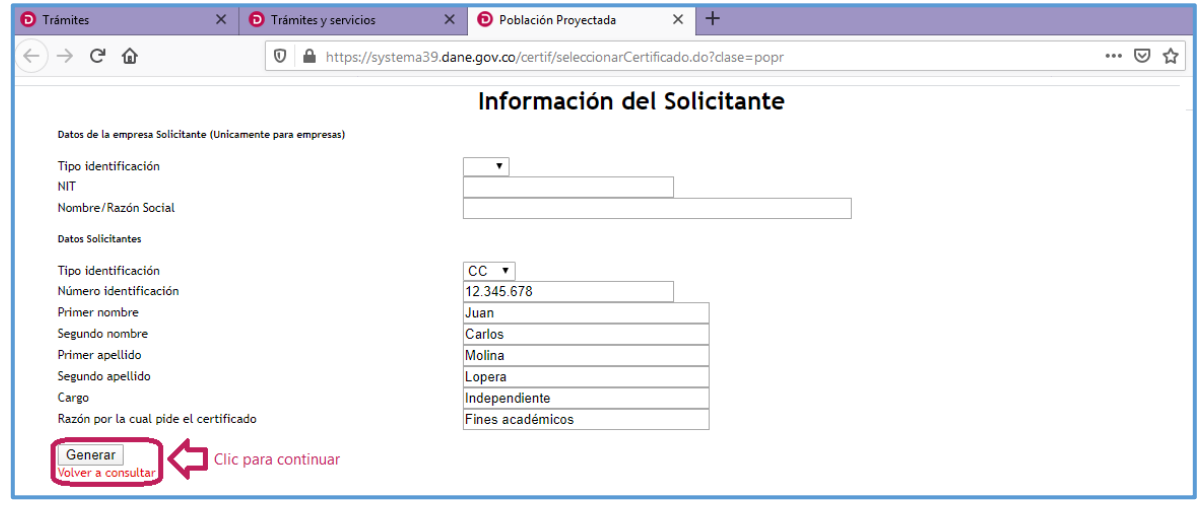

**8.** A continuación tendrá la Certificación Digital de Población Proyectada con la información de su interés.

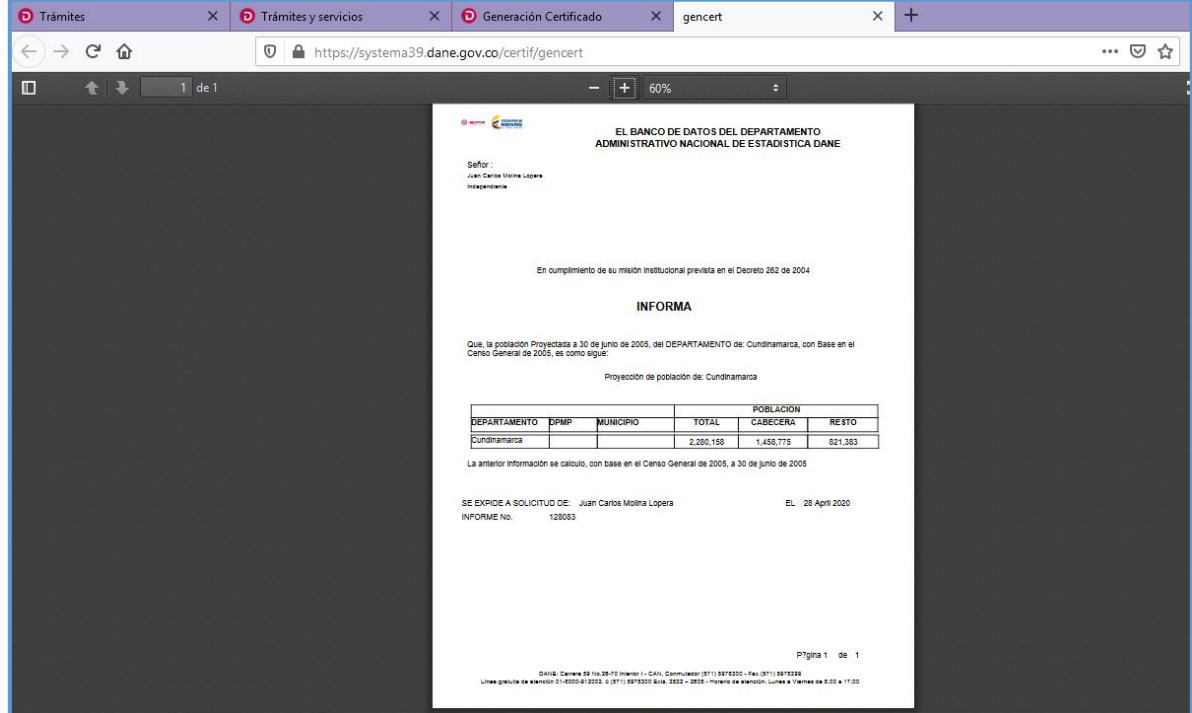

**Nota:** Para visualizar las certificaciones que genera la plataforma en formato PDF, deberá tener habilitadas las ventanas emergentes en el explorador de internet de su preferencia.

**2.** Si desea evaluar el servicio, al finalizar el proceso visualizará la encuesta de satisfacción del usuario para su diligenciamiento.

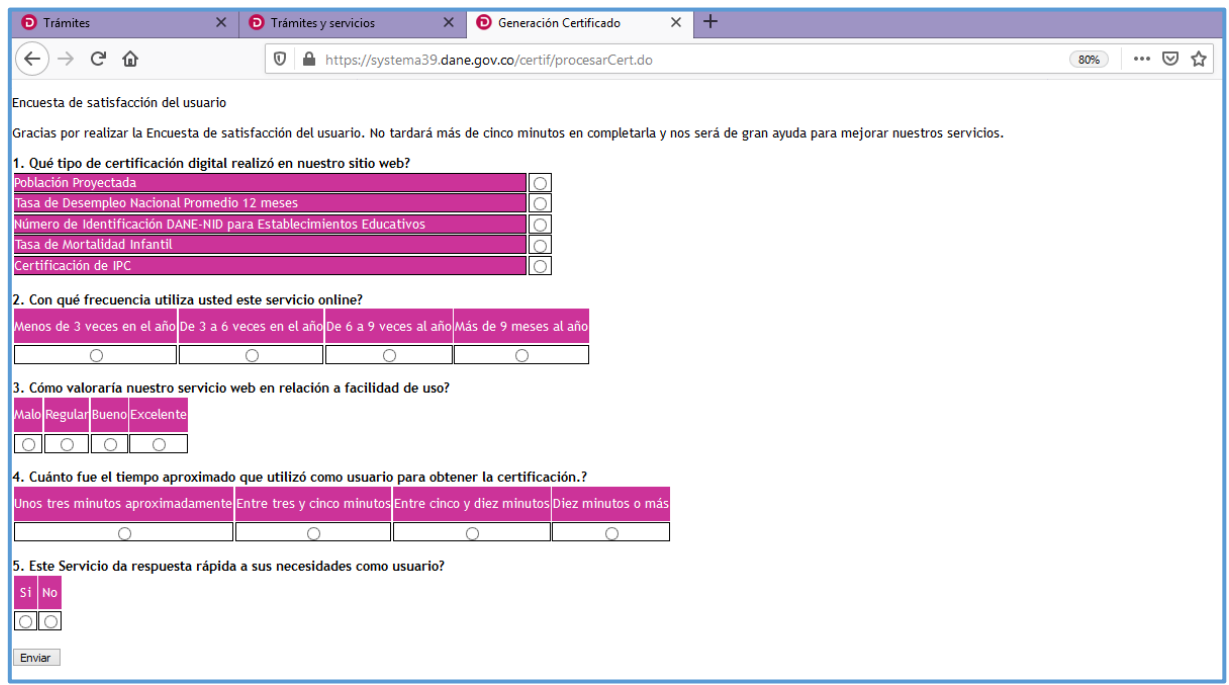

## **Certificación Tasa de Desempleo Nacional Promedio 12 meses**

Una vez ingrese a la ventana solicitud de certificado ubicada al lado derecho de la descripción del certificado de Tasa de Desempleo Nacional Promedio 12 meses, encontrará los campos que debe diligenciar para obtener la certificación.

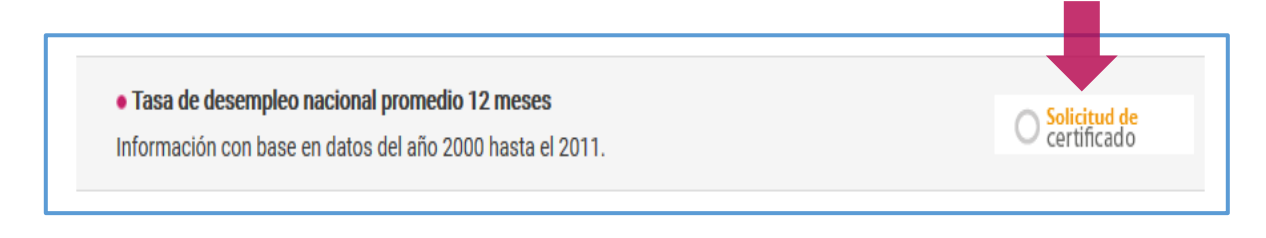

- **1.** Seleccione Certificación Digital.
- **2.** Elija el año que desea certificar.

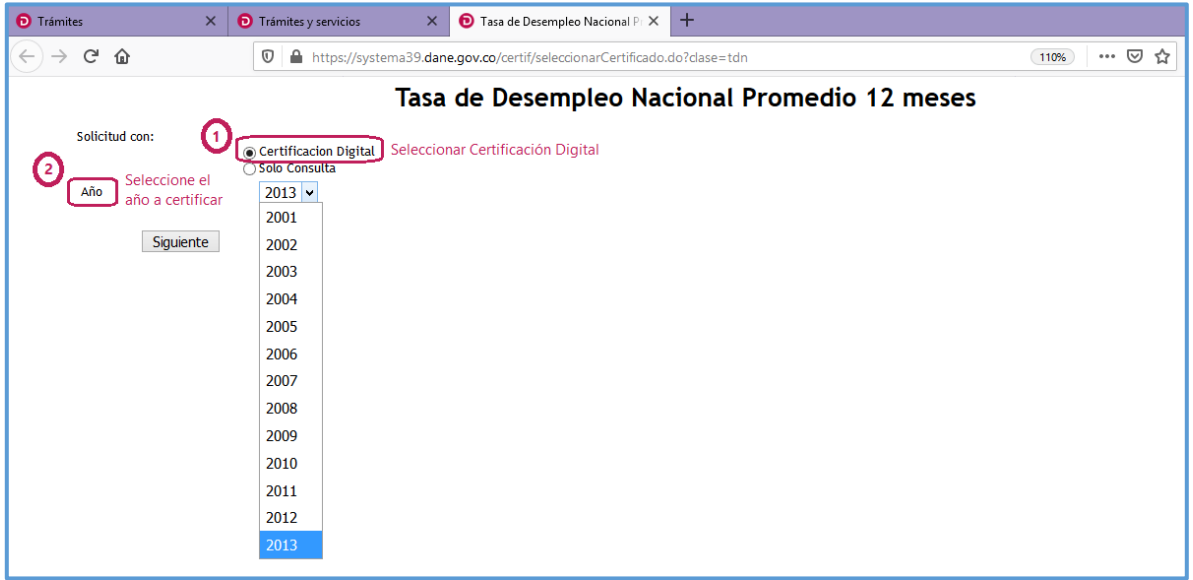

**3.** Pulse el botón siguiente para continuar.

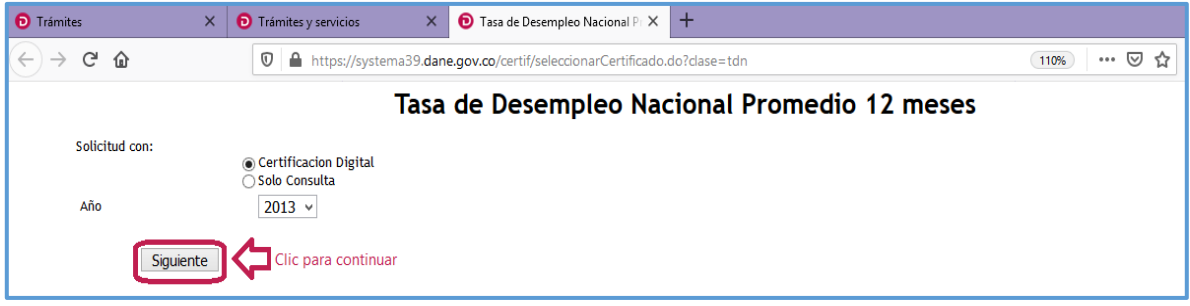

**4.** Enseguida encontrará los campos de información del solicitante, los cuales debe diligenciar dependiendo si es persona natural o persona jurídica.

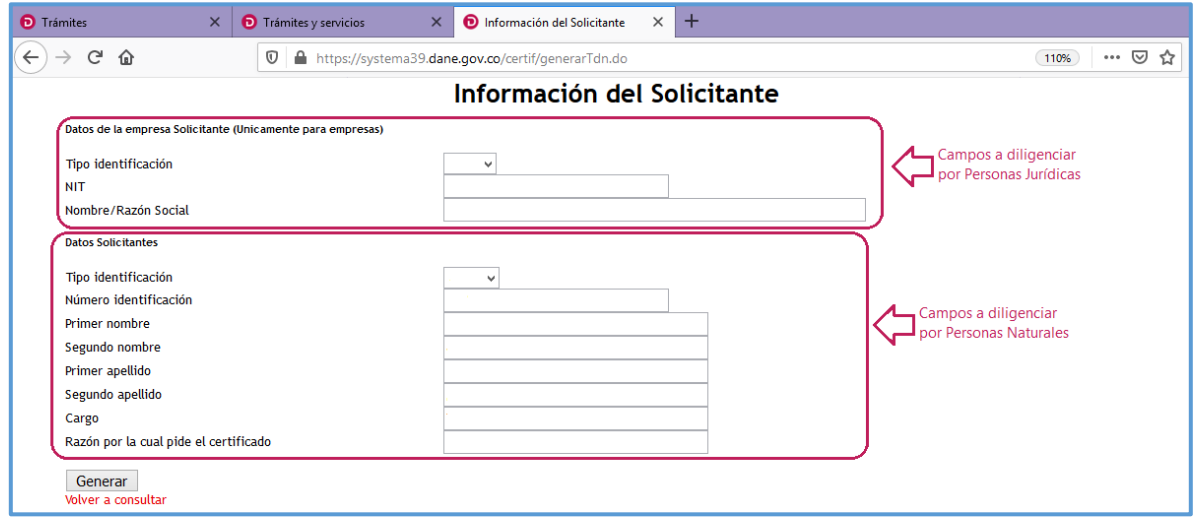

**5.** Una vez diligenciados los campos, presione el botón generar para proceder a la descarga de la certificación.

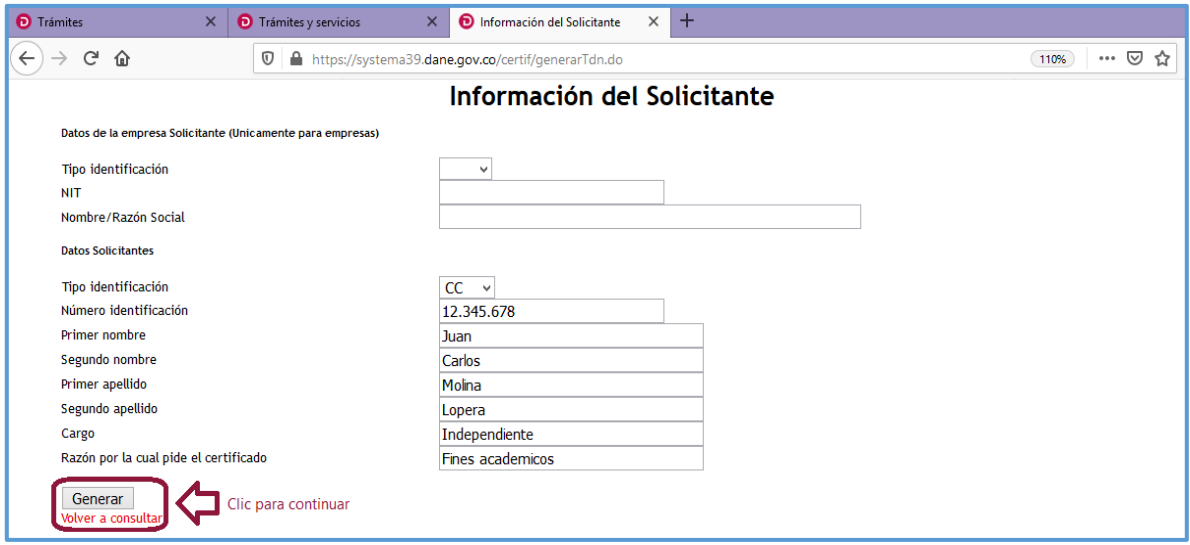

**6.** A continuación visualizará la Certificación Digital de la Tasa de Desempleo Nacional Promedio 12 meses con los datos de su interés.

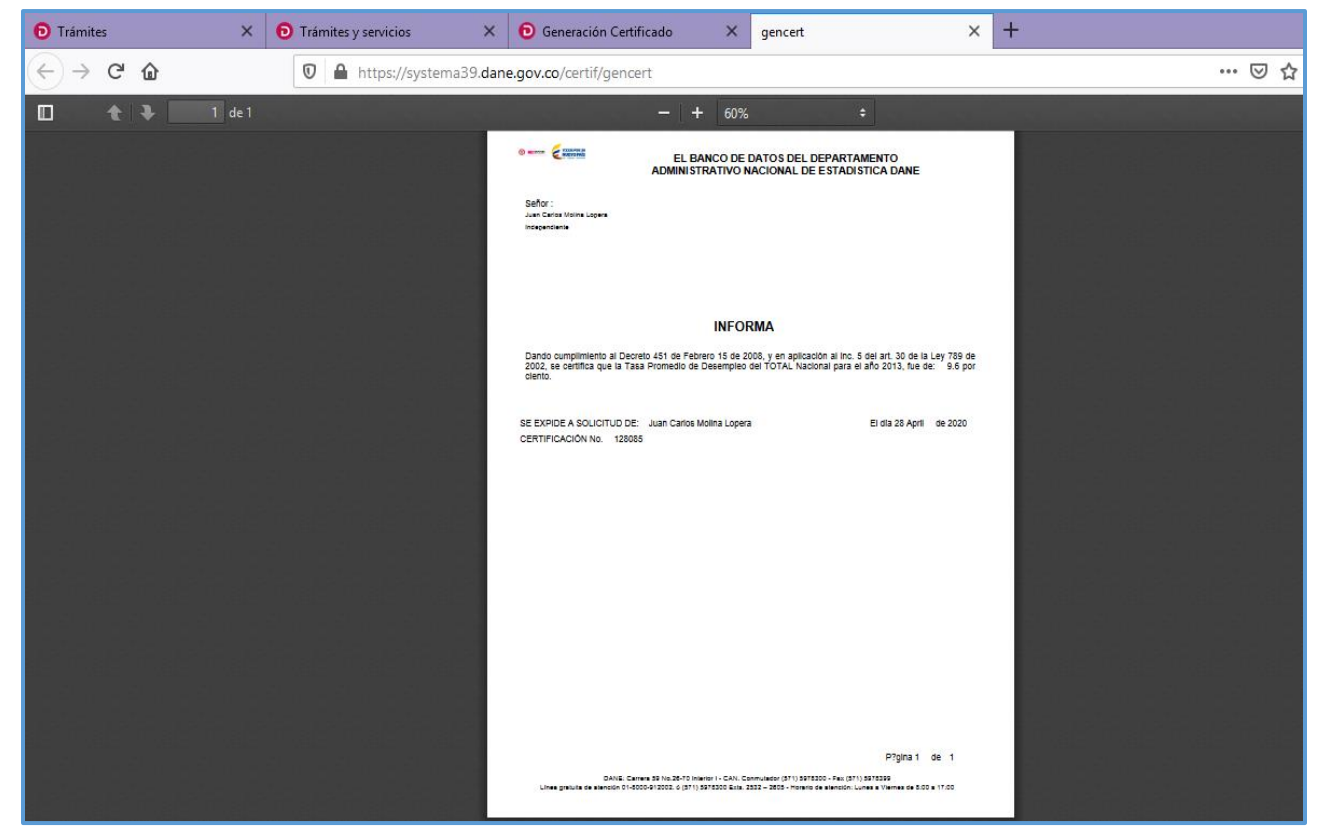

**Nota:** Para visualizar las certificaciones que genera la plataforma en formato PDF, deberá tener habilitadas las ventanas emergentes en el explorador de internet de su preferencia.

**7.** Si desea evaluar el servicio, al finalizar el proceso se visualizará la encuesta de satisfacción del usuario para su diligenciamiento.

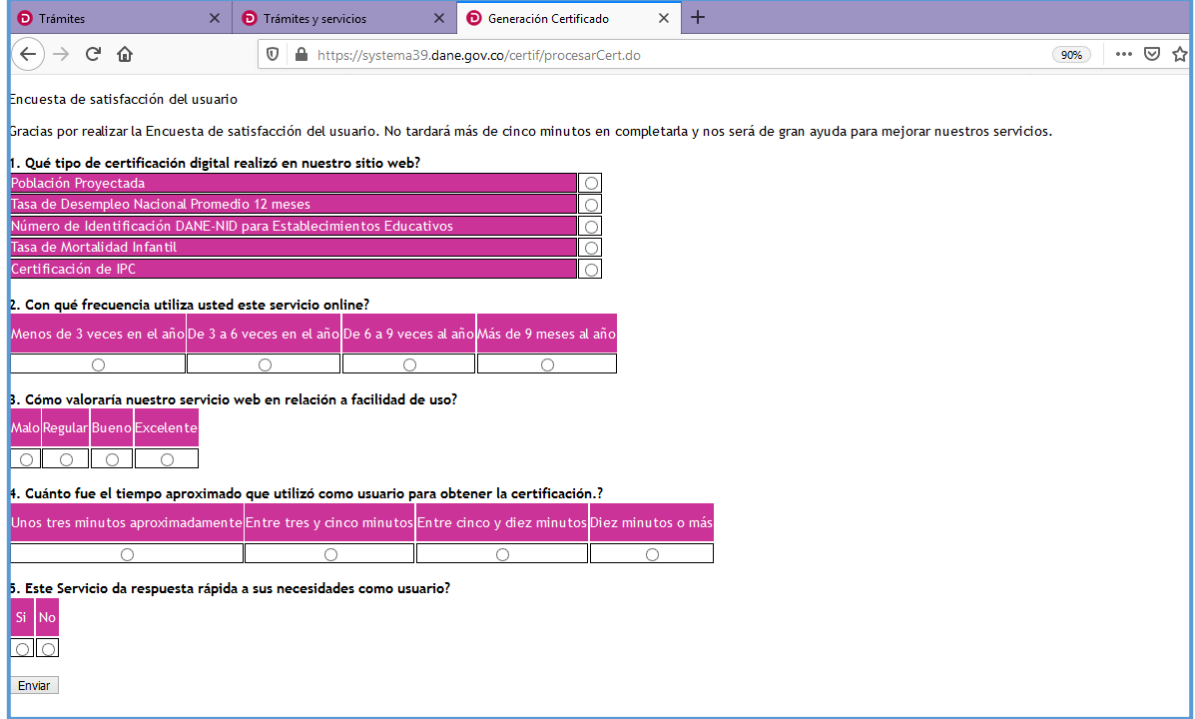

## **Certificación Tasa de Mortalidad Infantil**

Una vez ingrese a la ventana solicitud de certificado ubicada al lado derecho de la descripción del certificado de Tasa de Mortalidad Infantil, encontrará los campos que debe diligenciar para obtener la certificación.

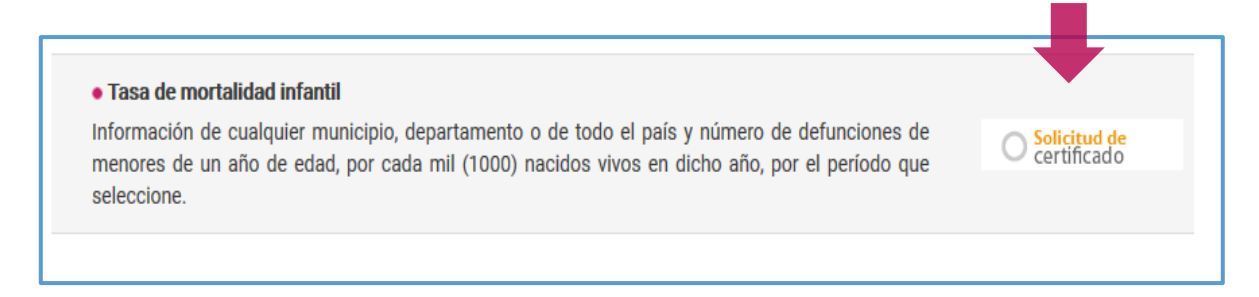

**1.** Antes de iniciar el proceso, encontrará unas notas aclaratorias respecto a la Tasa de Mortalidad Infantil; para continuar pulse el botón cerrar.

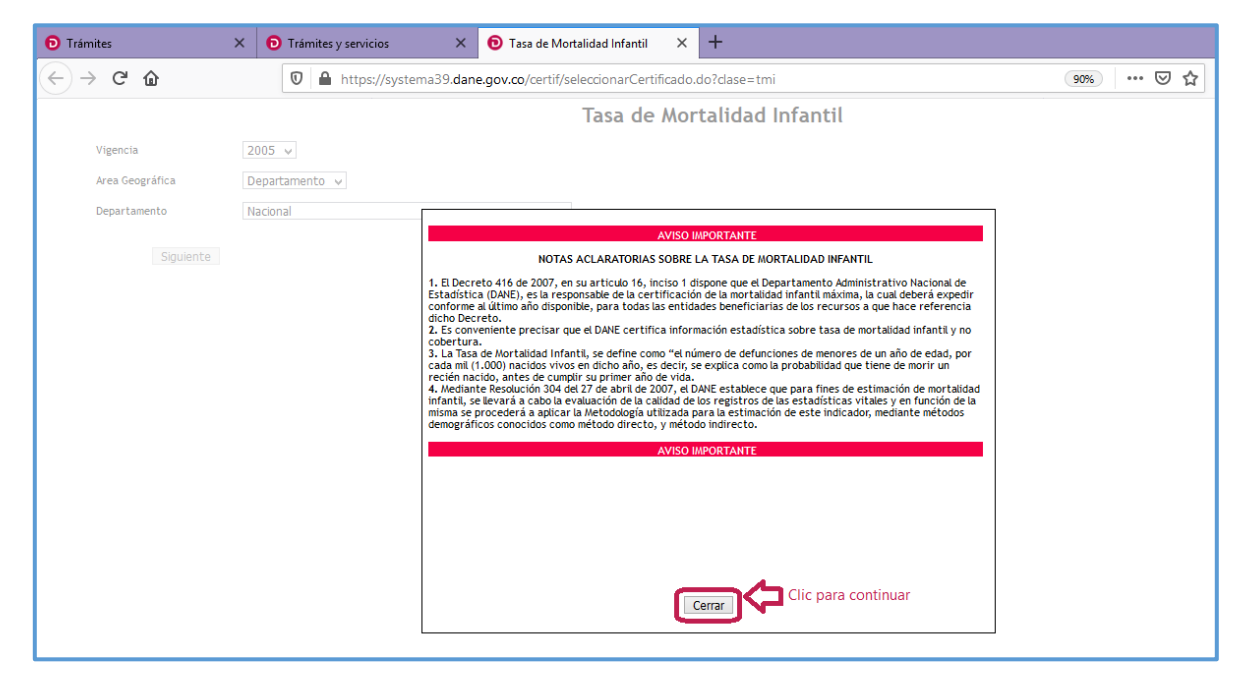

**2.** Elija la vigencia.

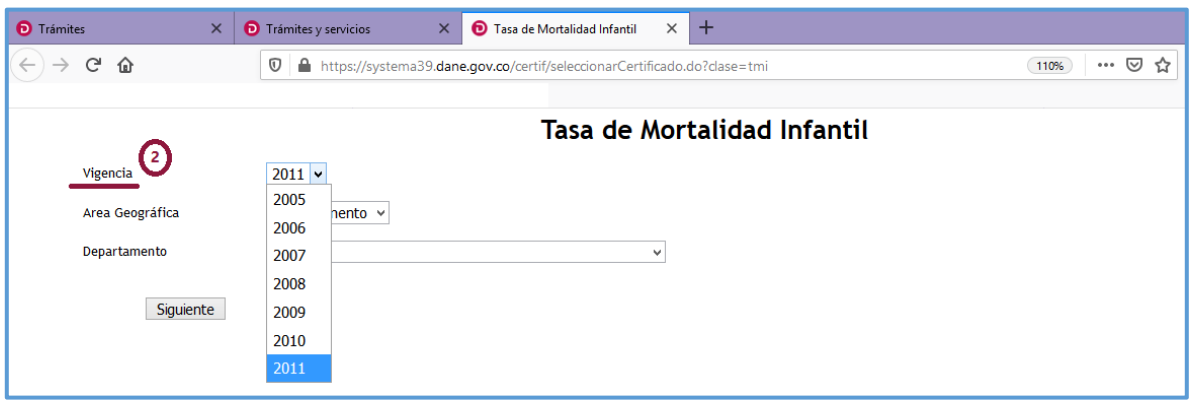

- $\bullet$  Trámites  $\times$  **D** Trámites y servicios  $\times$   $\bullet$  Tasa de Mortalidad Infantil  $\times$  +  $\leftarrow$   $\rightarrow$   $\alpha$   $\alpha$ **①** A https://systema39.dane.gov.co/certif/seleccionarCertificado.do?clase=tmi 110% … ⊙☆ Tasa de Mortalidad Infantil  $2011$   $\sim$ Vigencia  $\odot$ Area Geográfica Departamento v Departamento Departamento  $\overline{\mathsf{v}}$ Municipio Siguiente
- **3.** Seleccione el área geográfica.

**4.** Ubique el departamento en la lista desplegable.

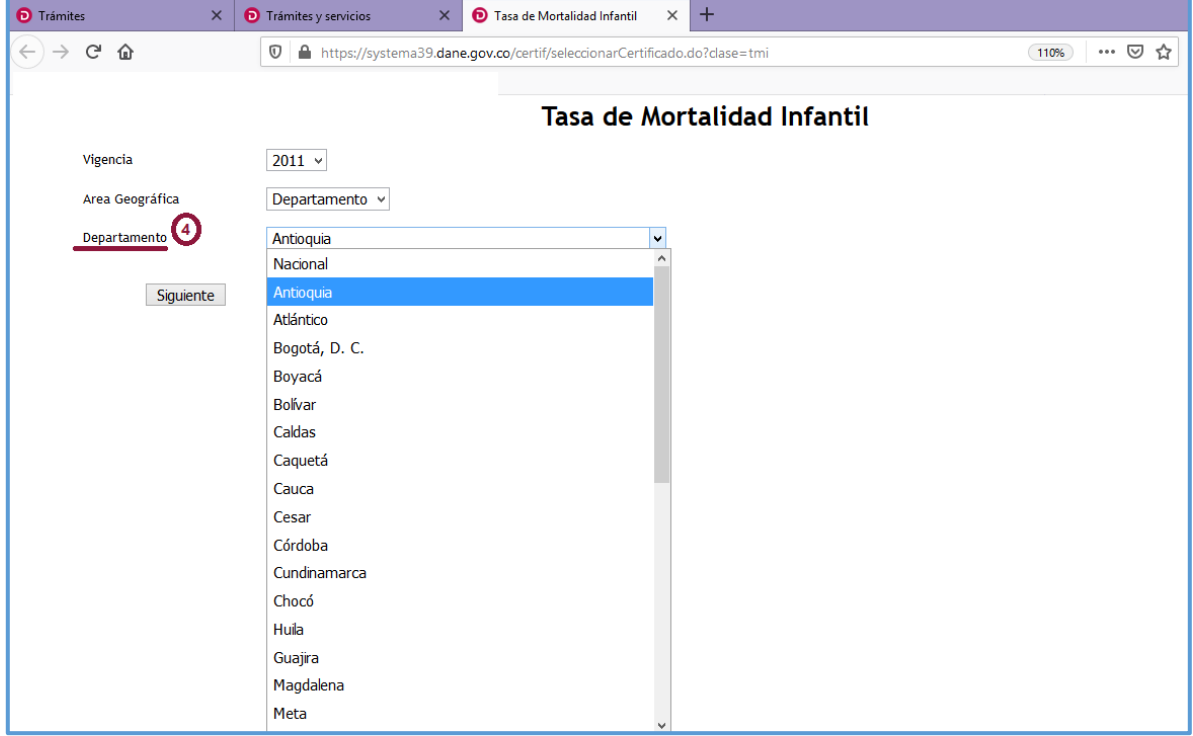

**5.** Para continuar pulse el botón siguiente.

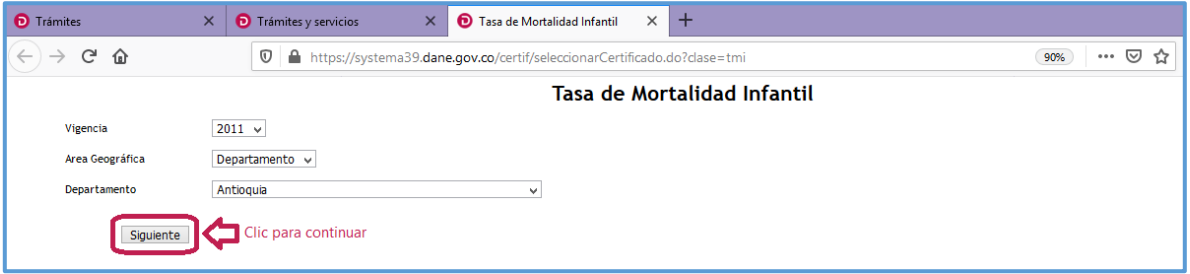

**6.** Enseguida encontrará los campos de información del solicitante, los cuales debe diligenciar dependiendo si es persona natural o persona jurídica.

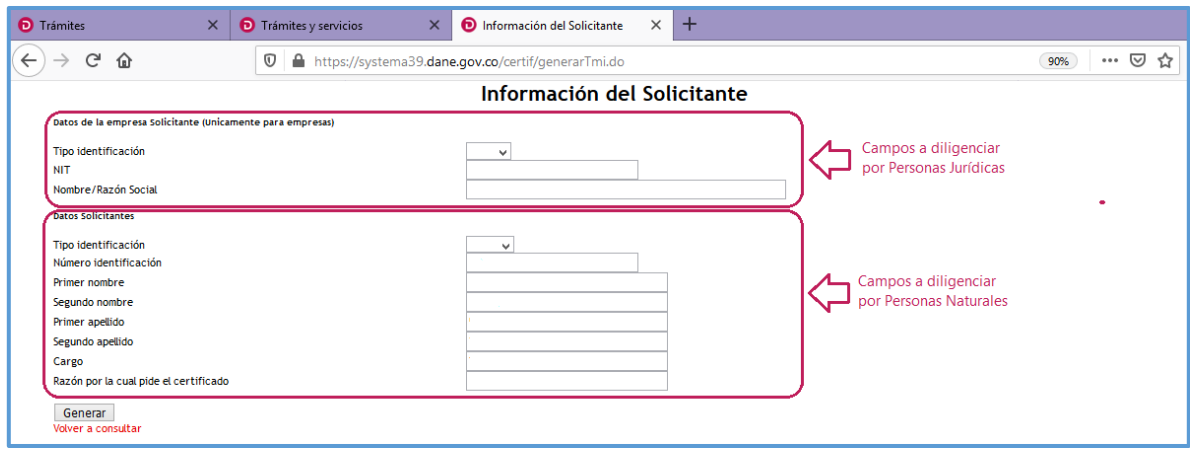

**7.** Una vez diligenciados los campos, presione el botón generar para proceder a la descarga de la certificación.

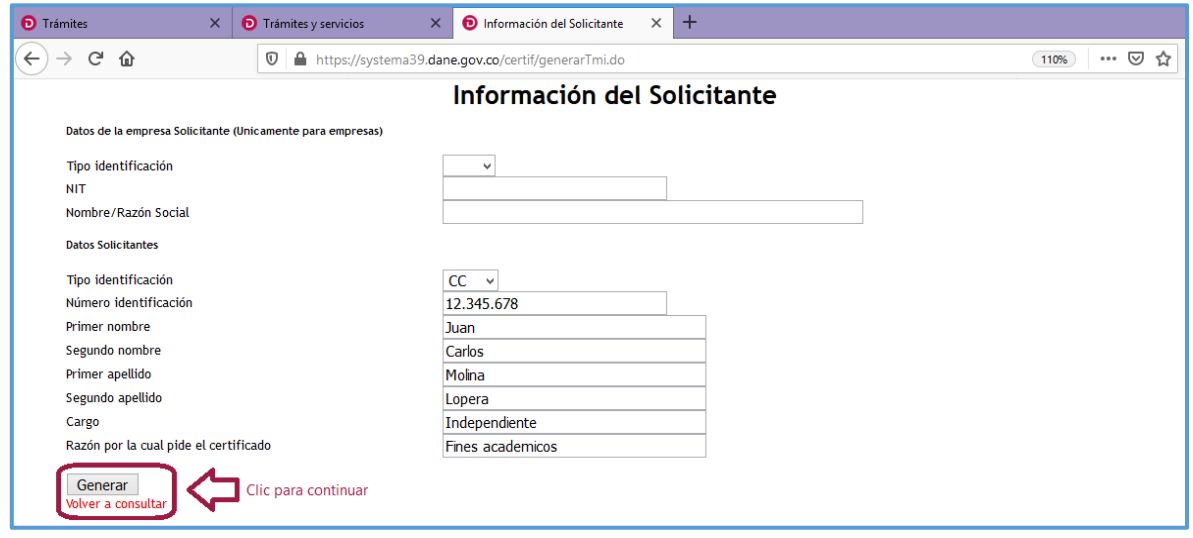

**8.** A continuación podrá visualizar la Certificación Digital de la Tasa de Mortalidad Infantil con la información de su interés.

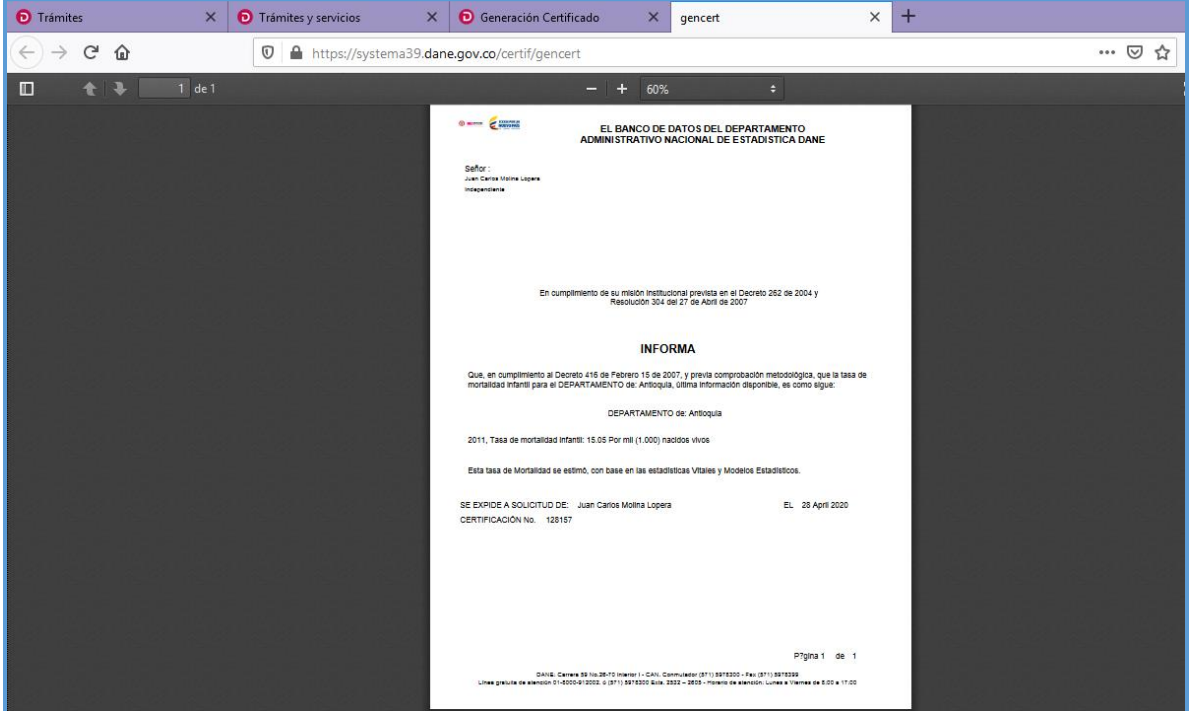

**Nota:** Para visualizar las certificaciones que genera la plataforma en formato PDF, deberá tener habilitadas las ventanas emergentes en el explorador de internet de su preferencia.

**9.** Si desea evaluar el servicio, al finalizar el proceso visualizará la encuesta de satisfacción del usuario para su diligenciamiento.

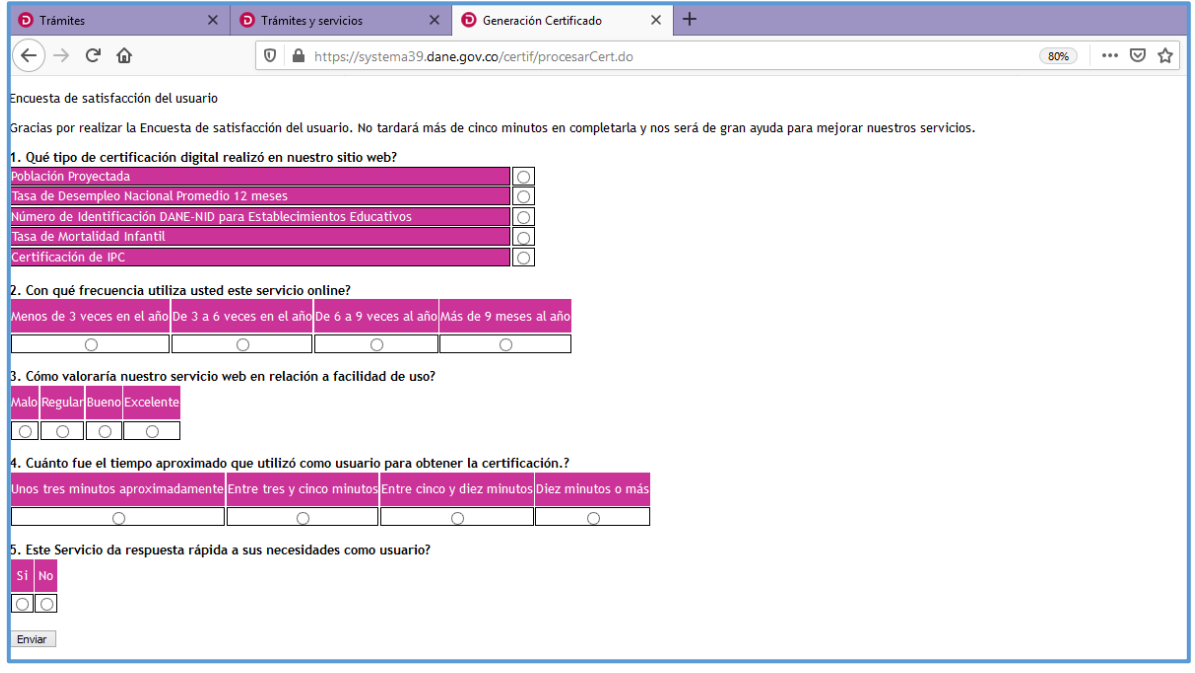